# **brother.**

# Příručka Wi-Fi Direct™

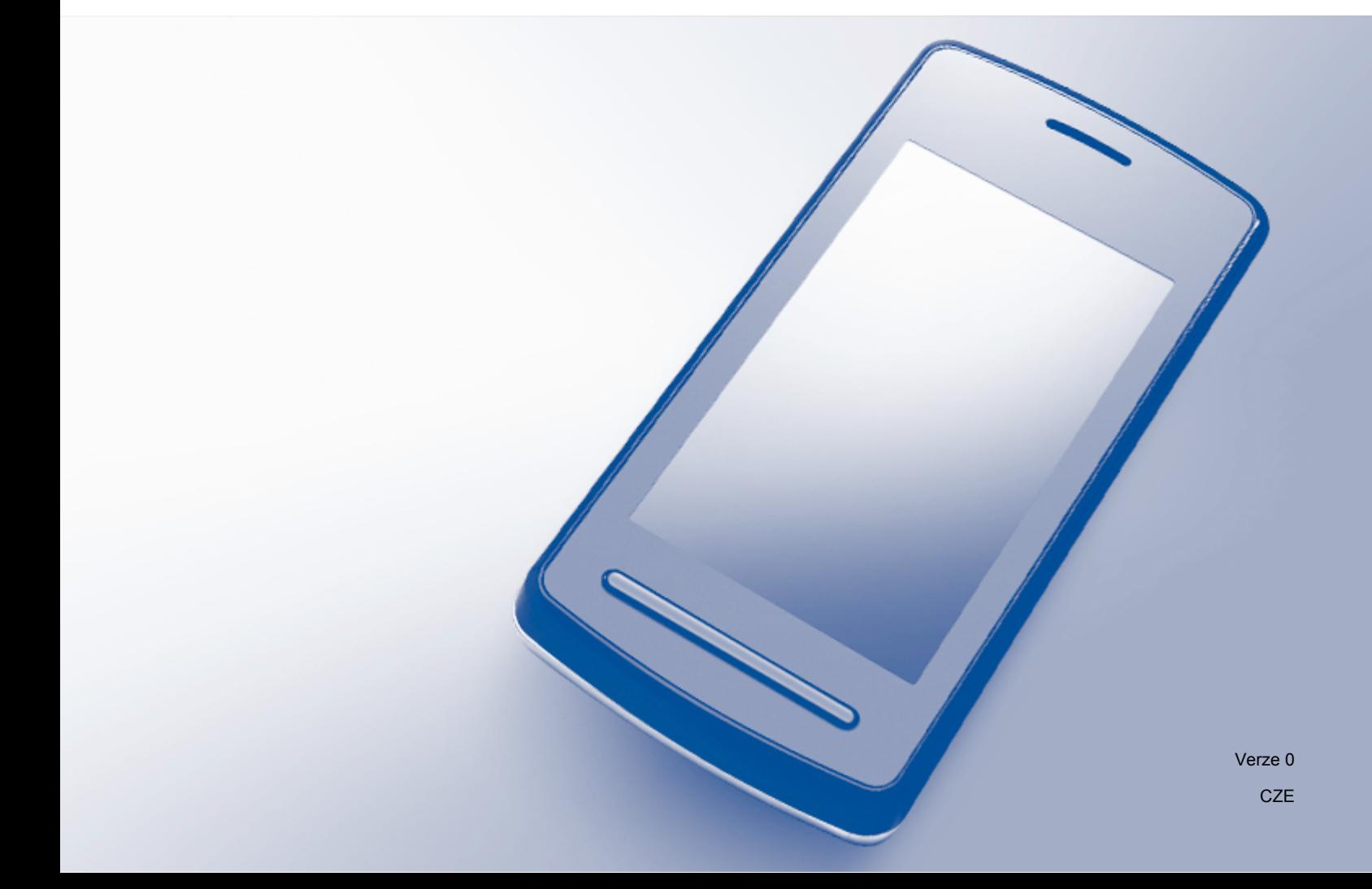

# **Příslušné modely**

Tuto Příručku uživatele lze použít s následujícími modely: MFC-J6520DW/J6720DW/J6920DW

# **Definice poznámek**

V celé Příručce uživatele používáme následující ikonu:

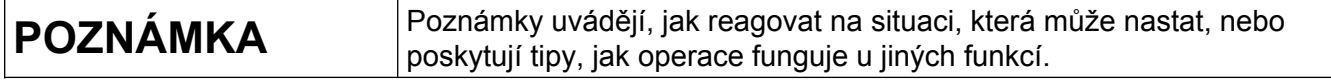

# **Ochranné známky**

Logo Brother je registrovaná ochranná známka společnosti Brother Industries, Ltd.

Brother je ochranná známka společnosti Brother Industries, Ltd.

Wi-Fi, Wi-Fi Alliance a Wi-Fi Protected Access (WPA) jsou registrované ochranné známky sdružení Wi-Fi Alliance.

Wi-Fi Direct, Wi-Fi Protected Setup a WPA2 jsou ochranné známky sdružení Wi-Fi Alliance.

Android, Android Market a Google Play jsou ochranné známky společnosti Google Inc. Používání těchto ochranných známek podléhá svolení společnosti Google.

Apple, iPad, iPhone, iPod touch a Safari jsou ochranné známky společnosti Apple Inc. registrované v USA a v dalších zemích.

AirPrint je ochranná známka společnosti Apple Inc.

Windows je registrovaná ochranná známka společnosti Microsoft Corporation v USA a v dalších zemích.

Každá ze společností, jejíž název programového vybavení je v této příručce uveden, má licenční smlouvu na programové vybavení specifickou pro její vlastní programy.

**Jakékoliv obchodní názvy a názvy výrobků společností objevující se ve výrobcích společnosti Brother, souvisejících dokumentech nebo jakýchkoliv jiných materiálech, jsou všechny registrovanými ochrannými známkami příslušných společností.**

# **DŮLEŽITÁ POZNÁMKA**

- V této příručce se používají LCD zprávy z modelu MFC-J6920DW, pokud není uvedeno jinak.
- Přejděte na stránky Brother Solutions Center na adrese<http://solutions.brother.com/> a klepněte na **Návody** na stránce vašeho modelu, kde můžete stáhnout ostatní příručky.
- Ne všechny modely jsou k dispozici ve všech zemích.

©2013 Brother Industries, Ltd. Všechna práva vyhrazena.

# **Obsah**

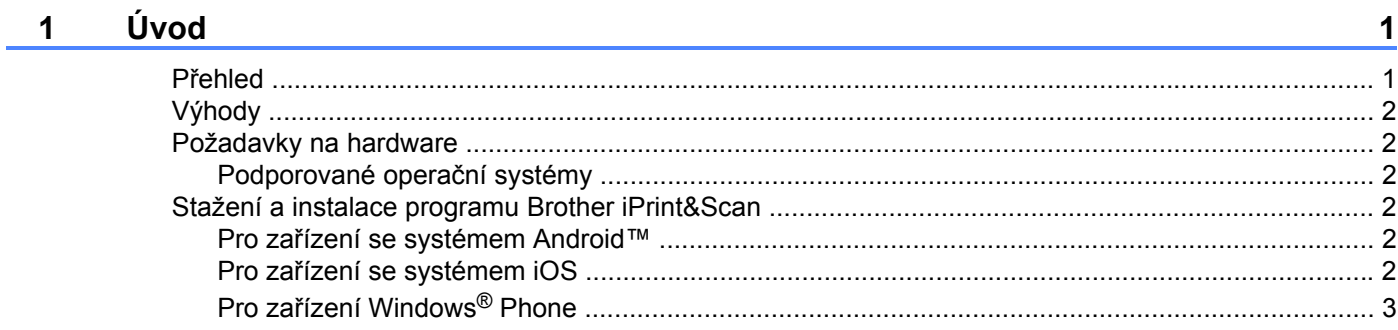

#### **Metody konfigurace**  $\overline{\mathbf{2}}$

 $\overline{\mathbf{4}}$ 

18

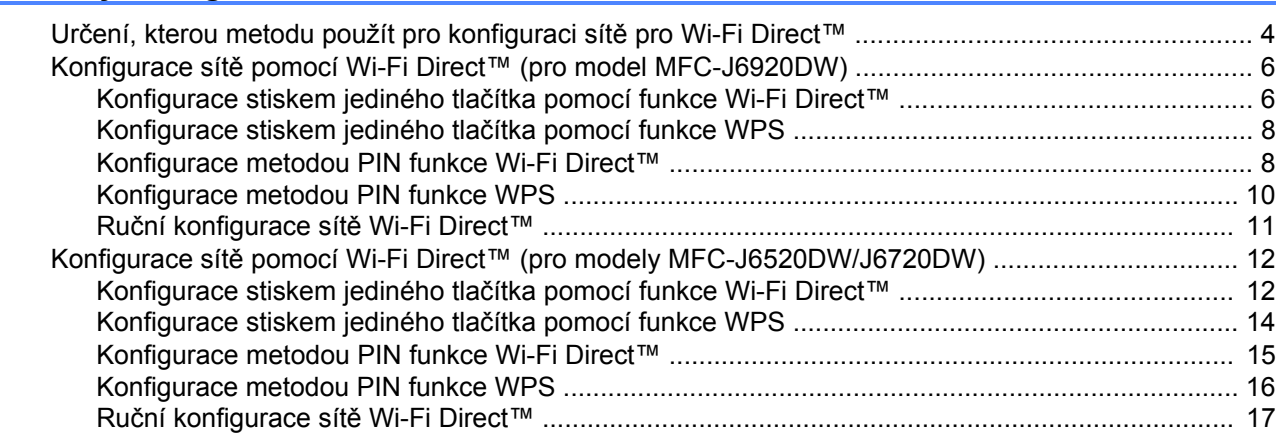

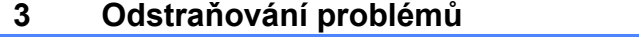

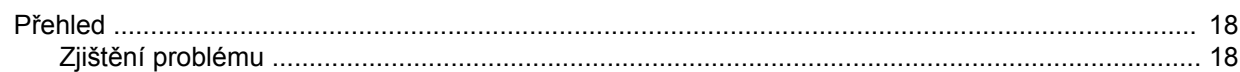

#### Glosář  $\overline{\mathbf{4}}$

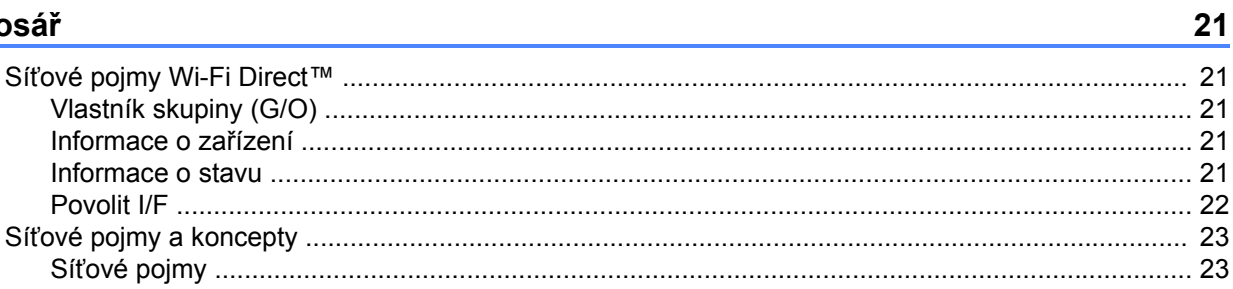

# <span id="page-3-0"></span>**1 Úvod**

# <span id="page-3-1"></span>**Přehled**

Wi-Fi Direct™ je jednou z metod bezdrátové konfigurace, která byla vyvinuta společností Wi-Fi Alliance<sup>®</sup>. Umožňuje vám konfigurovat zabezpečené bezdrátové sítě mezi vaším zařízením Brother a mobilním zařízením, jako je například zařízení se systémem Android™, zařízení se systémem Windows® Phone, iPhone, iPod touch nebo iPad, aniž by bylo nutné používat přístupový bod. Wi-Fi Direct™ podporuje konfiguraci bezdrátové sítě stisknutím jediného tlačítka nebo metodu PIN nastavení WPS (Wi-Fi Protected Setup™). Bezdrátovou síť je možné nastavit i ručně zadáním identifikátoru SSID a hesla. Funkce Wi-Fi Direct™ vašeho zařízení Brother podporuje zabezpečení WPA2™ se šifrováním AES.

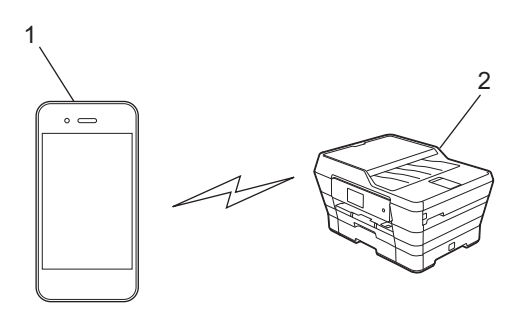

- **1 Mobilní zařízení**
- **2 Vaše zařízení Brother**

#### **POZNÁMKA**

- **•** Zařízení Brother podporuje jak drátovou, tak bezdrátovou síť, obě metody připojení však nelze použít současně. Avšak připojení k bezdrátové síti a připojení Wi-Fi Direct™ nebo připojení k drátové síti a připojení Wi-Fi Direct™ lze použít současně.
- **•** Zařízení s podporou funkce Wi-Fi Direct™ se může stát vlastníkem skupiny (G/O). Při konfiguraci sítě Wi-Fi Direct™ slouží vlastník skupiny (G/O) jako přístupový bod (viz *[Vlastník skupiny \(G/O\)](#page-23-2)*  $\rightarrow$  [strana 21](#page-23-2)).
- **•** Když je vaše zařízení Brother vlastníkem skupiny (G/O), podporuje přímou bezdrátovou komunikaci prostřednictvím funkce Wi-Fi Direct™.
- **•** Režim Ad-hoc a Wi-Fi Direct™ nelze použít současně. Je nutné vypnout jednu funkci, abyste mohli používat druhou. Chcete-li používat Wi-Fi Direct™ při používání režimu Ad-hoc, nastavte síťový I/F na LAN nebo deaktivujte režim Ad-hoc a připojte vaše zařízení Brother k přístupovému bodu.

# <span id="page-4-0"></span>**Výhody**

Pokud chcete tisknout z mobilního zařízení nebo do mobilního zařízení skenovat, použijte funkci Wi-Fi Direct™ pro konfiguraci dočasné bezdrátové sítě stiskem jediného tlačítka nebo pomocí metody PIN funkce WPS. Pro další informace o tisku z nebo skenování do mobilního zařízení si stáhněte dokument Příručka tisku/ skenování pro mobily nebo dokument Příručka AirPrint ze stránek Brother Solutions Center (<http://solutions.brother.com/>).

# <span id="page-4-1"></span>**Požadavky na hardware**

#### <span id="page-4-2"></span>**Podporované operační systémy**

Musíte mít Windows® Phone, zařízení využívající systém Android™ 1.6 nebo vyšší nebo systém iOS 3.0 nebo vyšší.

## <span id="page-4-3"></span>**Stažení a instalace programu Brother iPrint&Scan**

Program Brother iPrint&Scan vám umožní používat funkce vašeho zařízení Brother přímo z mobilního zařízení, aniž by bylo nutné připojovat počítač. Než začnete konfigurovat bezdrátovou síť pomocí Wi-Fi Direct™, doporučujeme stáhnout program Brother iPrint&Scan pomocí jedné z níže uvedených voleb. Stáhněte si příručku Brother iPrint&Scan ze stránek Brother Solutions Center [\(http://solutions.brother.com/\)](http://solutions.brother.com/).

#### <span id="page-4-4"></span>**Pro zařízení se systémem Android™**

Program Brother iPrint&Scan můžete stáhnout a nainstalovat ze služby Google Play™ (Android Market™). Pokud chcete plně využít všech výhod, které program Brother iPrint&Scan nabízí, ujistěte se, že používáte jeho nejnovější verzi.

Chcete-li stáhnout a nainstalovat nebo odinstalovat program Brother iPrint&Scan, viz pokyny dodané s vaším mobilním zařízením.

#### <span id="page-4-5"></span>**Pro zařízení se systémem iOS**

Program Brother iPrint&Scan můžete stáhnout a nainstalovat ze služby App Store. Pokud chcete plně využít všech výhod, které program Brother iPrint&Scan nabízí, ujistěte se, že používáte jeho nejnovější verzi.

Chcete-li stáhnout a nainstalovat nebo odinstalovat program Brother iPrint&Scan, viz pokyny dodané s vaším mobilním zařízením. Ve výchozím nastavení naleznete výchozí odkaz na příručku uživatele svého mobilního zařízení, kterou lze prohlížet na webových stránkách společnosti Apple, ve složce **Bookmarks** (Záložky) prohlížeče Safari.

#### **POZNÁMKA**

Systém iOS nepodporuje Wi-Fi Direct™, ale své mobilní zařízení můžete připojit k vašemu zařízení Brother ručně (pro více informací, viz *Ruč[ní konfigurace sít](#page-13-1)ě Wi-Fi Direct™* uu strana 11 nebo [str. 17](#page-19-1)).

#### <span id="page-5-0"></span>**Pro zařízení Windows® Phone**

Program Brother iPrint&Scan můžete stáhnout a nainstalovat ze služby Windows® Phone Marketplace. Pokud chcete plně využít všech výhod, které program Brother iPrint&Scan nabízí, ujistěte se, že používáte jeho nejnovější verzi.

Chcete-li stáhnout a nainstalovat nebo odinstalovat program Brother iPrint&Scan, viz pokyny dodané s vaším mobilním zařízením.

<span id="page-6-0"></span>**2**

# **Metody konfigurace**

### <span id="page-6-1"></span>**Určení, kterou metodu použít pro konfiguraci sítě pro Wi-Fi Direct™**

Tato tabulka vám pomůže se rozhodnout, kterou metodu použít pro konfiguraci vašeho zařízení Brother v prostředí bezdrátové sítě.

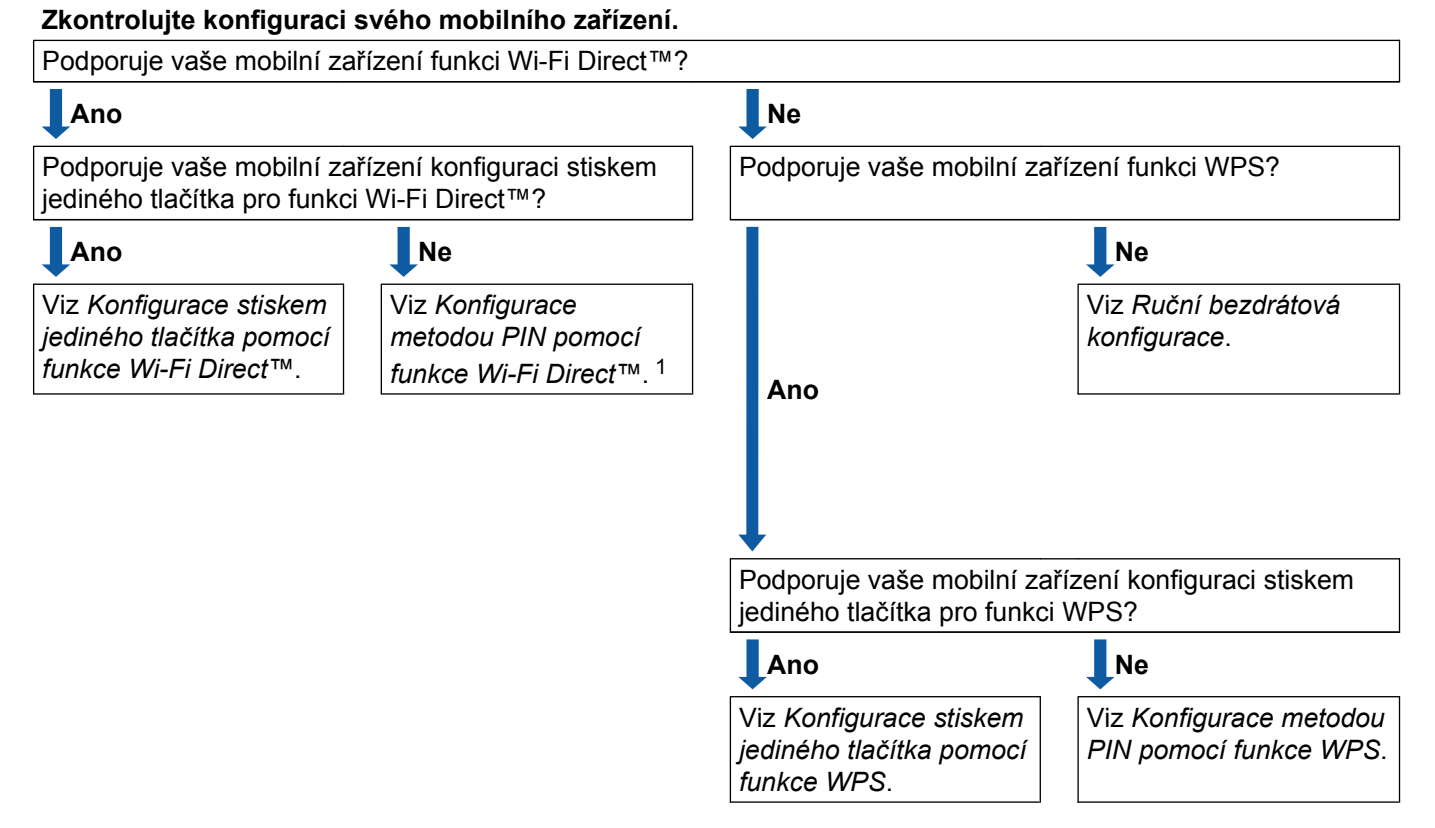

<span id="page-6-3"></span><sup>1</sup> Pokud se nelze připojit při používání operačního systému Android™ 4.0, viz *[Konfigurace stiskem jediného tla](#page-6-2)čítka pomocí funkce Wi-Fi [Direct™](#page-6-2)*.

<span id="page-6-2"></span>■ Konfigurace stiskem jediného tlačítka pomocí funkce Wi-Fi Direct™

Pro model MFC-J6920DW, viz *Konfigurace stiskem jediného tlač[ítka pomocí funkce Wi-Fi Direct™](#page-8-1)*  $\rightarrow$  [strana 6.](#page-8-1)

Pro modely MFC-J6520DW/J6720DW, viz *[Konfigurace stiskem jediného tla](#page-14-1)čítka pomocí funkce Wi-Fi Direct™ >>* [strana 12.](#page-14-1)

<span id="page-6-4"></span>■ Konfigurace stiskem jediného tlačítka pomocí funkce WPS

Pro model MFC-J6920DW, viz *[Konfigurace stiskem jediného tla](#page-10-0)čítka pomocí funkce WPS*  $\rightarrow$  [strana 8.](#page-10-0)

Pro modely MFC-J6520DW/J6720DW, viz *[Konfigurace stiskem jediného tla](#page-16-0)čítka pomocí funkce WPS*  $\rightarrow$  [strana 14](#page-16-0).

#### Metody konfigurace

<span id="page-7-0"></span>■ Konfigurace metodou PIN pomocí funkce Wi-Fi Direct™

Pro model MFC-J6920DW, viz *Konfigurace metodou PIN funkce Wi-Fi Direct*™ >> strana 8.

Pro modely MFC-J6520DW/J6720DW, viz *[Konfigurace metodou PIN funkce Wi-Fi Direct™](#page-17-0)*  $\rightarrow$  [strana 15](#page-17-0).

<span id="page-7-2"></span>Konfigurace metodou PIN pomocí funkce WPS

Pro model MFC-J6920DW, viz *Konfigurace metodou PIN funkce WPS* >> strana 10.

Pro modely MFC-J6520DW/J6720DW, viz *Konfigurace metodou PIN funkce WPS* >> strana 16.

<span id="page-7-1"></span>■ Ruční bezdrátová konfigurace

Pro model MFC-J6920DW, viz *Ruč[ní konfigurace sít](#page-13-0)ě Wi-Fi Direct™* uu strana 11.

Pro modely MFC-J6520DW/J6720DW, viz *Ruč[ní konfigurace sít](#page-19-0)ě Wi-Fi Direct*™ >> strana 17.

#### **POZNÁMKA**

Chcete-li využít funkce programu Brother iPrint&Scan v síti Wi-Fi Direct™ konfigurované pomocí *Konfigurace stiskem jediného tlač[ítka pomocí funkce Wi-Fi Direct™](#page-6-2)* nebo *[Konfigurace metodou PIN](#page-7-0) [pomocí funkce Wi-Fi Direct™](#page-7-0)*, musí zařízení, které používáte ke konfiguraci funkce Wi-Fi Direct™, používat operační systém Android™ 4.0 nebo vyšší.

### <span id="page-8-0"></span>**Konfigurace sítě pomocí Wi-Fi Direct™ (pro model MFC-J6920DW)**

Nastavení sítě Wi-Fi Direct™ jsou konfigurována z ovládacího panelu vašeho zařízení Brother.

#### <span id="page-8-1"></span>**Konfigurace stiskem jediného tlačítka pomocí funkce Wi-Fi Direct™**

Pokud vaše mobilní zařízení podporuje funkci Wi-Fi Direct™, nakonfigurujte síť Wi-Fi Direct™ podle následujících pokynů.

#### **POZNÁMKA**

Když zařízení obdrží požadavek Wi-Fi Direct™ z vašeho mobilního zařízení, zobrazí se zpráva Byl prijat pozadavek na pripojeni Wi-Fi Direct. Stisknutím tlačítka OK se připojte. Pokud k tomu dojde dříve, než se v následujících pokynech dostanete ke kroku  $\bullet$ , přejděte přímo ke kroku  $\bullet$  a pokračujte v konfiguraci.

- Stiskněte tlačítko
- Stiskněte tlačítko Vsechna nastav.
- Stiskněte tlačítko Sit.
- Stiskněte tlačítko Wi-Fi Direct.
- Stiskněte tlačítko Tlacitko.
- **6) Když je zobrazeno** Wi-Fi Direct zap.?, stiskem tlačítka Zap. provedete přijetí. Chcete-li nastavení zrušit, stiskněte tlačítko Vyp.
- g Jakmile se zobrazí zpráva Aktivujte Wi-Fi Direct na dalsim zarizeni. Potom stisknete [OK]., aktivujte funkci Wi-Fi Direct™ na svém mobilním zařízení (pokyny naleznete v příručce uživatele svého mobilního zařízení). Stiskněte tlačítko OK na vašem zařízení Brother. Tím spustíte nastavení Wi-Fi Direct™. Chcete-li nastavení zrušit, stiskněte tlačítko **X**.

#### **8** Proveďte jeden z následujících postupů:

- Pokud je vaše zařízení Brother vlastníkem skupiny (G/O), připojte vaše mobilní zařízení přímo k zařízení. Pro instrukce, viz příručku uživatele dodávanou s vaším mobilním zařízením.
- Pokud vaše zařízení Brother není vlastníkem skupiny (G/O), zobrazí se na zařízení názvy dostupných zařízení, pomocí kterých je možné síť Wi-Fi Direct™ konfigurovat. Vyberte mobilní zařízení, ke kterému se chcete připojit, a stiskněte tlačítko OK. Znovu vyhledejte dostupná zařízení stisknutím tlačítka Znovu sken.

<span id="page-9-0"></span><sup>9</sup> Pokud je vaše mobilní zařízení úspěšně připojeno, na zařízení se zobrazí zpráva Pripojeno. Tím je nastavení sítě Wi-Fi Direct™ dokončeno. Pro další informace o tisku z nebo skenování do mobilního zařízení si stáhněte dokument Příručka tisku/skenování pro mobily nebo dokument Příručka AirPrint ze stránek Brother Solutions Center (<http://solutions.brother.com/>). Pokud se připojení nezdaří, viz Odstraň[ování problém](#page-20-3)ů >> strana 18.

#### <span id="page-10-0"></span>**Konfigurace stiskem jediného tlačítka pomocí funkce WPS**

Pokud vaše mobilní zařízení podporuje funkce WPS nebo PBC (Konfigurace stiskem jediného tlačítka), nakonfigurujte síť Wi-Fi Direct™ podle následujících pokynů.

#### **POZNÁMKA**

Když zařízení obdrží požadavek Wi-Fi Direct™ z vašeho mobilního zařízení, zobrazí se zpráva Byl prijat pozadavek na pripojeni Wi-Fi Direct. Stisknutím tlačítka OK se připojte. Pokud k tomu dojde dříve, než se v následujících pokynech dostanete ke kroku  $\bullet$ , přejděte přímo ke kroku  $\bullet$  a pokračujte v konfiguraci.

- Stiskněte tlačítko
- Stiskněte tlačítko Vsechna nastav.
- Stiskněte tlačítko Sit.
- Stiskněte tlačítko Wi-Fi Direct.
- **5** Stiskněte tlačítko Majitel skupiny a potom stiskněte tlačítko Zap.
- 6 Stiskněte tlačítko Tlacitko.
- $\mathcal{I}$  Když je zobrazeno  $Wi-Fi$  Direct zap.?, stiskem tlačítka Zap. provedete přijetí. Chcete-li nastavení zrušit, stiskněte tlačítko Vyp.
- 8 Když je zobrazeno Aktivujte Wi-Fi Direct na dalsim zarizeni. Potom stisknete [OK]., aktivujte pro funkci WPS svého mobilního zařízení metodu konfigurace stiskem jediného tlačítka (pokyny naleznete v příručce uživatele svého mobilního zařízení) a poté stiskněte tlačítko OK na zařízení Brother. Tím spustíte nastavení Wi-Fi Direct™. Chcete-li nastavení zrušit, stiskněte tlačítko **X**.
- <span id="page-10-2"></span>**O** Pokud je vaše mobilní zařízení úspěšně připojeno, na zařízení se zobrazí zpráva Pripojeno. Tím je nastavení sítě Wi-Fi Direct™ dokončeno. Pro další informace o tisku z nebo skenování do mobilního zařízení si stáhněte dokument Příručka tisku/skenování pro mobily nebo dokument Příručka AirPrint ze stránek Brother Solutions Center (<http://solutions.brother.com/>). **Pokud se připojení nezdaří, viz Odstraň[ování problém](#page-20-3)ů >> strana 18.**

#### <span id="page-10-1"></span>**Konfigurace metodou PIN funkce Wi-Fi Direct™**

Pokud vaše mobilní zařízení podporuje metodu PIN funkce Wi-Fi Direct™, nakonfigurujte síť Wi-Fi Direct™ podle následujících pokynů.

#### **POZNÁMKA**

Když zařízení obdrží požadavek Wi-Fi Direct™ z vašeho mobilního zařízení, zobrazí se zpráva Byl prijat pozadavek na pripojeni Wi-Fi Direct. Stisknutím tlačítka OK se připojte. Pokud k tomu dojde dříve, než se v následujících pokynech dostanete ke kroku @, přejděte přímo ke kroku @ a pokračujte v konfiguraci.

- <span id="page-11-1"></span>**1** Stiskněte tlačítko
- Stiskněte tlačítko Vsechna nastav.
- Stiskněte tlačítko Sit.
- 4) Stiskněte tlačítko Wi-Fi Direct.
- Stiskněte tlačítko Kod PIN.
- **6) Když je zobrazeno** Wi-Fi Direct zap. ?, stiskem tlačítka Zap. provedete přijetí. Chcete-li nastavení zrušit, stiskněte tlačítko Vyp.
- 7 Když je zobrazeno Aktivujte Wi-Fi Direct na dalsim zarizeni. Potom stisknete [OK]., aktivujte funkci Wi-Fi Direct™ svého mobilního zařízení (pokyny naleznete v příručce uživatele svého mobilního zařízení), a potom stiskněte tlačítko OK na zařízení Brother. Tím spustíte nastavení Wi-Fi Direct™.

Chcete-li nastavení zrušit, stiskněte tlačítko **X**.

- **8** Proveďte jeden z následujících postupů:
	- Pokud je vaše zařízení Brother vlastníkem skupiny (G/O), bude čekat na žádost o připojení od vašeho mobilního zařízení. Když se objeví Kod PIN, zadejte do zařízení PIN zobrazený na vašem mobilním zařízení. Stiskněte tlačítko  $OK$ . Postupu[j](#page-12-1)te podle pokynů a přejděte ke kroku  $\circled{n}$ .

Pokud je na vašem zařízení Brother zobrazen PIN, zadejte PIN do svého mobilního zařízení.

- Pokud vaše zařízení Brother není vlastníkem skupiny (G/O), zobrazí se na zařízení názvy dostupných zařízení, pomocí kterých je možné síť Wi-Fi Direct™ konfigurovat. Vyberte mobilní zařízení, ke kterému se chcete připojit, a stiskněte tlačítko OK. Znovu vyhledejte dostupná zařízení stisknutím tlačítka Znovu sken. Přejděte ke kroku **O**.
- <span id="page-11-0"></span>**9** Proveďte jeden z následujících postupů:
	- Stiskem tlačítka Zobrazit kod PIN zobrazte PIN na zařízení Brother a zadejte ho do svého mobilního zařízení. Postupu[j](#page-12-1)te podle pokynů a poté přejděte ke kroku  $\circled{n}$ .
	- Stiskem tlačítka Zadejte kod PIN zadejte PIN zobrazený na vašem mobilním zařízení do zařízení a poté stiskněte tlačítko  $\circ$ K. Postupu[j](#page-12-1)te podle pokynů a poté přejděte ke kroku  $\circled{n}$ .

Pokud na vašem mobilním zařízení není zobrazen PIN, stiskněte tlačítko na vašem zařízení Brother. Vr[a](#page-11-1)ťte se zpět ke kroku  $\bullet$  a opakujte akci.

#### **POZNÁMKA**

V závislosti na vašem mobilním zařízení možná nebudete muset vybrat volbu PIN kód. Postupujte podle pokynů na vašem zařízení.

<span id="page-12-1"></span> $\overline{10}$  Pokud je vaše mobilní zařízení úspěšně připojeno, na zařízení se zobrazí zpráva Pripojeno. Tím je nastavení sítě Wi-Fi Direct™ dokončeno. Pro další informace o tisku z nebo skenování do mobilního zařízení si stáhněte dokument Příručka tisku/skenování pro mobily nebo dokument Příručka AirPrint ze stránek Brother Solutions Center (<http://solutions.brother.com/>). Pokud se připojení nezdaří, viz Odstraň[ování problém](#page-20-3)ů **▶▶** strana 18.

#### <span id="page-12-0"></span>**Konfigurace metodou PIN funkce WPS**

Pokud vaše mobilní zařízení podporuje metodu PIN funkce WPS, nakonfigurujte síť Wi-Fi Direct™ podle následujících pokynů.

#### **POZNÁMKA**

Když zařízení obdrží požadavek Wi-Fi Direct™ z vašeho mobilního zařízení, zobrazí se zpráva Byl prijat pozadavek na pripojeni Wi-Fi Direct. Stisknutím tlačítka OK se připojte. Pokud k tomu dojde dříve, než se v následujících pokynech dostanete ke kroku  $\bullet$ , přejděte přímo ke kroku  $\bullet$  a pokračujte v konfiguraci.

Stiskněte tlačítko

- Stiskněte tlačítko Vsechna nastav.
- Stiskněte tlačítko Sit.
- 4 Stiskněte tlačítko Wi-Fi Direct.
- $\overline{b}$  Stiskněte tlačítko Majitel skupiny a potom stiskněte tlačítko Zap.
- 6 Stiskněte tlačítko Kod PIN.
- $\mathcal{I}$  Když je zobrazeno  $Wi-Fi$  Direct zap.?, stiskem tlačítka Zap. provedete přijetí. Chcete-li nastavení zrušit, stiskněte tlačítko Vyp.
- 8 Když je zobrazeno Aktivujte Wi-Fi Direct na dalsim zarizeni. Potom stisknete [OK]., aktivujte pro funkci WPS svého mobilního zařízení metodu konfigurace pomocí PIN (pokyny naleznete v příručce uživatele svého mobilního zařízení) a poté stiskněte tlačítko OK na zařízení Brother. Tím spustíte nastavení Wi-Fi Direct™. Chcete-li nastavení zrušit, stiskněte tlačítko **X**.
- <span id="page-12-2"></span>9) Zařízení bude čekat na žádost o připojení od vašeho mobilního zařízení. Když se objeví Kod PIN, zadejte do zařízení PIN zobrazený na vašem mobilním zařízení. Stiskněte tlačítko OK.

10 Pokud je vaše mobilní zařízení úspěšně připojeno, na zařízení se zobrazí zpráva Pripojeno. Tím je nastavení sítě Wi-Fi Direct™ dokončeno. Pro další informace o tisku z nebo skenování do mobilního zařízení si stáhněte dokument Příručka tisku/skenování pro mobily nebo dokument Příručka AirPrint ze stránek Brother Solutions Center (<http://solutions.brother.com/>). Pokud se připojení nezdaří, viz Odstraň[ování problém](#page-20-3)ů >> strana 18.

#### <span id="page-13-1"></span><span id="page-13-0"></span>**Ruční konfigurace sítě Wi-Fi Direct™**

Pokud vaše mobilní zařízení nepodporuje funkci automatického připojení Wi-Fi Direct™ nebo funkci WPS, musíte síť Wi-Fi Direct™ konfigurovat ručně.

- Stiskněte tlačítko 2 Stiskněte tlačítko Vsechna nastav. Stiskněte tlačítko Sit. 4 Stiskněte tlačítko Wi-Fi Direct. **6** Stiskněte tlačítko Rucne.
	- 6) Když je zobrazeno  $Wi-Fi$  Direct zap.?, stiskem tlačítka  $Zap$ . provedete přijetí. Chcete-li nastavení zrušit, stiskněte tlačítko Vyp.
	- **Zařízení bude po dobu dvou minut zobrazovat název SSID a heslo. Přejděte na stránku nastavení** bezdrátové sítě svého mobilního zařízení a zadejte název SSID a heslo.
	- **8** Pokud je vaše mobilní zařízení úspěšně připojeno, na zařízení se zobrazí zpráva Pripojeno. Tím je nastavení sítě Wi-Fi Direct™ dokončeno. Pro další informace o tisku z nebo skenování do mobilního zařízení si stáhněte dokument Příručka tisku/skenování pro mobily nebo dokument Příručka AirPrint ze stránek Brother Solutions Center (<http://solutions.brother.com/>). Pokud se připojení nezdaří, viz Odstraň[ování problém](#page-20-3)ů >> strana 18.

### <span id="page-14-0"></span>**Konfigurace sítě pomocí Wi-Fi Direct™ (pro modely MFC-J6520DW/J6720DW)**

Nastavení sítě Wi-Fi Direct™ jsou konfigurována z ovládacího panelu vašeho zařízení Brother.

#### <span id="page-14-1"></span>**Konfigurace stiskem jediného tlačítka pomocí funkce Wi-Fi Direct™**

Pokud vaše mobilní zařízení podporuje funkci Wi-Fi Direct™, nakonfigurujte síť Wi-Fi Direct™ podle následujících pokynů.

#### **POZNÁMKA**

Když zařízení obdrží požadavek Wi-Fi Direct™ z vašeho mobilního zařízení, zobrazí se zpráva Byl prijat pozadavek na pripojeni Wi-Fi Direct. Stisknutím tlačítka OK se připojte. Pokud k tomu dojde dříve, než se v následujících pokynech dostanete ke kroku  $\bullet$ , přejděte přímo ke kroku  $\bullet$  a pokračujte v konfiguraci.

- Stiskněte tlačítko
- Stiskněte tlačítko Vsechna nastav.
- Stisknutím tlačítka  $\sim$  nebo  $\vee$  zobrazte Sit. Stiskněte tlačítko Sit.
- 4 Stiskněte tlačítko Wi-Fi Direct.
- **6** Stiskněte tlačítko Tlacitko.
- 6 Když je zobrazeno  $Wi-Fi$  Direct zap.?, stiskem tlačítka Zap. provedete přijetí. Chcete-li nastavení zrušit, stiskněte tlačítko Vyp.
- g Když je zobrazeno Aktivujte Wi-Fi Direct na dalsim zarizeni. Potom stisknete [OK]., aktivujte funkci Wi-Fi Direct™ svého mobilního zařízení (pokyny naleznete v příručce uživatele svého mobilního zařízení), a potom stiskněte tlačítko OK na zařízení Brother. Tím spustíte nastavení Wi-Fi Direct™.

Chcete-li nastavení zrušit, stiskněte tlačítko **X**.

- **8** Proveďte jeden z následujících postupů:
	- Pokud je vaše zařízení Brother vlastníkem skupiny (G/O), připojte vaše mobilní zařízení přímo k zařízení. Pro instrukce, viz příručku uživatele dodávanou s vaším mobilním zařízením.
	- Pokud vaše zařízení Brother není vlastníkem skupiny (G/O), zobrazí se na zařízení názvy dostupných zařízení, pomocí kterých je možné síť Wi-Fi Direct™ konfigurovat. Vyberte mobilní zařízení, ke kterému se chcete připojit, a stiskněte tlačítko OK. Znovu vyhledejte dostupná zařízení stisknutím tlačítka Znovu sken.

<span id="page-15-0"></span><sup>9</sup> Pokud je vaše mobilní zařízení úspěšně připojeno, na zařízení se zobrazí zpráva Pripojeno. Tím je nastavení sítě Wi-Fi Direct™ dokončeno. Pro další informace o tisku z nebo skenování do mobilního zařízení si stáhněte dokument Příručka tisku/skenování pro mobily nebo dokument Příručka AirPrint ze stránek Brother Solutions Center (<http://solutions.brother.com/>). Pokud se připojení nezdaří, viz Odstraň[ování problém](#page-20-3)ů >> strana 18.

#### <span id="page-16-0"></span>**Konfigurace stiskem jediného tlačítka pomocí funkce WPS**

Pokud vaše mobilní zařízení podporuje funkce WPS nebo PBC (Konfigurace stiskem jediného tlačítka), nakonfigurujte síť Wi-Fi Direct™ podle následujících pokynů.

#### **POZNÁMKA**

Když zařízení obdrží požadavek Wi-Fi Direct™ z vašeho mobilního zařízení, zobrazí se zpráva Byl prijat pozadavek na pripojeni Wi-Fi Direct. Stisknutím tlačítka OK se připojte. Pokud k tomu do[j](#page-16-1)de dříve, než se v následujících pokynech dostanete ke kroku  $\omega$ , přejděte přímo ke kroku  $\omega$  a pokračujte v konfiguraci.

- 1 Stiskněte tlačítko
- Stiskněte tlačítko Vsechna nastav.
- Stisknutím tlačítka  $\sim$  nebo  $\vee$  zobrazte Sit. Stiskněte tlačítko Sit.
- 4 Stiskněte tlačítko Wi-Fi Direct.
- **5** Stisknutím tlačítka  $\sim$  nebo  $\vee$  zobrazte Majitel skupiny.
- 6 Stiskněte tlačítko Majitel skupiny a potom stiskněte tlačítko Zap.
- 7 Stiskněte tlačítko Tlacitko.
- $\bullet$  Když je zobrazeno  $Wi-Fi$  Direct zap.?, stiskem tlačítka Zap. provedete přijetí. Chcete-li nastavení zrušit, stiskněte tlačítko Vyp.
- <sup>9</sup> Když je zobrazeno Aktivujte Wi-Fi Direct na dalsim zarizeni. Potom stisknete [OK]., aktivujte pro funkci WPS svého mobilního zařízení metodu konfigurace stiskem jediného tlačítka (pokyny naleznete v příručce uživatele svého mobilního zařízení) a poté stiskněte tlačítko OK na zařízení Brother. Tím spustíte nastavení Wi-Fi Direct™. Chcete-li nastavení zrušit, stiskněte tlačítko X.
- <span id="page-16-1"></span>10 Pokud je vaše mobilní zařízení úspěšně připojeno, na zařízení se zobrazí zpráva Pripojeno. Tím je nastavení sítě Wi-Fi Direct™ dokončeno. Pro další informace o tisku z nebo skenování do mobilního zařízení si stáhněte dokument Příručka tisku/skenování pro mobily nebo dokument Příručka AirPrint ze stránek Brother Solutions Center (<http://solutions.brother.com/>). **Pokud se připojení nezdaří, viz Odstraň[ování problém](#page-20-3)ů >> strana 18.**

#### <span id="page-17-0"></span>**Konfigurace metodou PIN funkce Wi-Fi Direct™**

Pokud vaše mobilní zařízení podporuje metodu PIN funkce Wi-Fi Direct™, nakonfigurujte síť Wi-Fi Direct™ podle následujících pokynů.

#### **POZNÁMKA**

Když zařízení obdrží požadavek Wi-Fi Direct™ z vašeho mobilního zařízení, zobrazí se zpráva Byl prijat pozadavek na pripojeni Wi-Fi Direct. Stisknutím tlačítka OK se připojte. Pokud k tomu dojde dříve, než se v následujících pokynech dostanete ke kroku  $\bullet$ , přejděte přímo ke kroku  $\bullet$  a pokračujte v konfiguraci.

- <span id="page-17-2"></span>Stiskněte tlačítko
- Stiskněte tlačítko Vsechna nastav.
- Stisknutím tlačítka  $\sim$  nebo  $\vee$  zobrazte Sit. Stiskněte tlačítko Sit.
- 4 Stiskněte tlačítko Wi-Fi Direct.
- **5** Stiskněte tlačítko Kod PIN.
- 6) Když je zobrazeno  $Wi-Fi$  Direct zap.?, stiskem tlačítka Zap. provedete přijetí. Chcete-li nastavení zrušit, stiskněte tlačítko Vyp.
- 7 Když je zobrazeno Aktivujte Wi-Fi Direct na dalsim zarizeni. Potom stisknete [OK]., aktivujte funkci Wi-Fi Direct™ svého mobilního zařízení (pokyny naleznete v příručce uživatele svého mobilního zařízení), a potom stiskněte tlačítko OK na zařízení Brother. Tím spustíte nastavení Wi-Fi Direct™.

Chcete-li nastavení zrušit, stiskněte tlačítko **X**.

- **8** Proveďte jeden z následujících postupů:
	- Pokud je vaše zařízení Brother vlastníkem skupiny (G/O), bude čekat na žádost o připojení od vašeho mobilního zařízení. Když se objeví Kod PIN, zadejte do zařízení PIN zobrazený na vašem mobilním zařízení. Stiskněte tlačítko  $OK$ . Postupu[j](#page-18-1)te podle pokynů a přejděte ke kroku  $\circled{n}$ .

Pokud je na vašem zařízení Brother zobrazen PIN, zadejte PIN do svého mobilního zařízení.

 Pokud vaše zařízení Brother není vlastníkem skupiny (G/O), zobrazí se na zařízení názvy dostupných zařízení, pomocí kterých je možné síť Wi-Fi Direct™ konfigurovat. Vyberte mobilní zařízení, ke kterému se chcete připojit, a stiskněte tlačítko OK. Znovu vyhledejte dostupná zařízení stisknutím tlačítka Znovu sken. Přejděte ke kroku .

<span id="page-17-1"></span>

**9** Proveďte jeden z následujících postupů:

■ Stiskem tlačítka zobrazit kod PIN zobrazte PIN na zařízení Brother a zadejte ho do svého mobilního zařízení. Postupu[j](#page-18-1)te podle pokynů a poté přejděte ke kroku  $\circled{n}$ .

**2**

■ Stiskem tlačítka Zadejte kod PIN zadejte PIN zobrazený na vašem mobilním zařízení do zařízení a poté stiskněte tlačítko  $\circ$ K. Postupu[j](#page-18-1)te podle pokynů a poté přejděte ke kroku  $\circled{n}$ .

Pokud na vašem mobilním zařízení není zobrazen PIN, stiskněte tlačítko na vašem zařízení Brother. Vr[a](#page-17-2)ťte se zpět ke kroku  $\bigcirc$  a opakujte akci.

#### **POZNÁMKA**

V závislosti na vašem mobilním zařízení možná nebudete muset vybrat volbu PIN kód. Postupujte podle pokynů na vašem zařízení.

<span id="page-18-1"></span>**10** Pokud je vaše mobilní zařízení úspěšně připojeno, na zařízení se zobrazí zpráva Pripojeno. Tím je nastavení sítě Wi-Fi Direct™ dokončeno. Pro další informace o tisku z nebo skenování do mobilního zařízení si stáhněte dokument Příručka tisku/skenování pro mobily nebo dokument Příručka AirPrint ze stránek Brother Solutions Center (<http://solutions.brother.com/>). **Pokud se připojení nezdaří, viz Odstraň[ování problém](#page-20-3)ů >> strana 18.** 

#### <span id="page-18-0"></span>**Konfigurace metodou PIN funkce WPS**

Pokud vaše mobilní zařízení podporuje metodu PIN funkce WPS, nakonfigurujte síť Wi-Fi Direct™ podle následujících pokynů.

#### **POZNÁMKA**

Když zařízení obdrží požadavek Wi-Fi Direct™ z vašeho mobilního zařízení, zobrazí se zpráva Byl prijat pozadavek na pripojeni Wi-Fi Direct. Stisknutím tlačítka OK se připojte. Pokud k tomu do[j](#page-19-2)de dříve, než se v následujících pokynech dostanete ke kroku  $\circledD$ , přejděte přímo ke kroku  $\circledD$  a pokračujte v konfiguraci.

- Stiskněte tlačítko  $\| \cdot \|$
- Stiskněte tlačítko Vsechna nastav.
- **3** Stisknutím tlačítka  $\sim$  nebo  $\vee$  zobrazte Sit. Stiskněte tlačítko Sit.
- **4 Stiskněte tlačítko** Wi-Fi Direct.
- Stisknutím tlačítka  $\sim$  nebo  $\sim$  zobrazte Majitel skupiny.
- **6** Stiskněte tlačítko Majitel skupiny a potom stiskněte tlačítko Zap.
- Stiskněte tlačítko Kod PIN.
- **(8)** Když je zobrazeno Wi-Fi Direct zap.?, stiskem tlačítka Zap. provedete přijetí. Chcete-li nastavení zrušit, stiskněte tlačítko Vyp.

#### Metody konfigurace

<sup>(9</sup>) Když je zobrazeno Aktivujte Wi-Fi Direct na dalsim zarizeni. Potom stisknete [OK]., aktivujte pro funkci WPS svého mobilního zařízení metodu konfigurace pomocí PIN (pokyny naleznete v příručce uživatele svého mobilního zařízení) a poté stiskněte tlačítko OK na zařízení Brother. Tím spustíte nastavení Wi-Fi Direct™. Chcete-li nastavení zrušit, stiskněte tlačítko X.

- <span id="page-19-2"></span>10 Zařízení bude čekat na žádost o připojení od vašeho mobilního zařízení. Když se objeví Kod PIN, zadejte do zařízení PIN zobrazený na vašem mobilním zařízení. Stiskněte tlačítko OK.
- **(1)** Pokud je vaše mobilní zařízení úspěšně připojeno, na zařízení se zobrazí zpráva Pripojeno. Tím je nastavení sítě Wi-Fi Direct™ dokončeno. Pro další informace o tisku z nebo skenování do mobilního zařízení si stáhněte dokument Příručka tisku/skenování pro mobily nebo dokument Příručka AirPrint ze stránek Brother Solutions Center (<http://solutions.brother.com/>). **Pokud se připojení nezdaří, viz Odstraň[ování problém](#page-20-3)ů >> strana 18.**

#### <span id="page-19-1"></span><span id="page-19-0"></span>**Ruční konfigurace sítě Wi-Fi Direct™**

Pokud vaše mobilní zařízení nepodporuje funkci automatického připojení Wi-Fi Direct™ nebo funkci WPS, musíte síť Wi-Fi Direct™ konfigurovat ručně.

- Stiskněte tlačítko
- Stiskněte tlačítko Vsechna nastav.
- Sisknutím tlačítka  $\sim$  nebo  $\vee$  zobrazte Sit. Stiskněte tlačítko Sit.
- 4 Stiskněte tlačítko Wi-Fi Direct.
- 5 Stiskněte tlačítko Rucne.
- 6 Když je zobrazeno  $Wi-Fi$  Direct zap.?, stiskem tlačítka Zap. provedete přijetí. Chcete-li nastavení zrušit, stiskněte tlačítko Vyp.
- **Zařízení bude po dobu dvou minut zobrazovat název SSID a heslo. Přejděte na stránku nastavení** bezdrátové sítě svého mobilního zařízení a zadejte název SSID a heslo.
- **8** Pokud je vaše mobilní zařízení úspěšně připojeno, na zařízení se zobrazí zpráva Pripojeno. Tím je nastavení sítě Wi-Fi Direct™ dokončeno. Pro další informace o tisku z nebo skenování do mobilního zařízení si stáhněte dokument Příručka tisku/skenování pro mobily nebo dokument Příručka AirPrint ze stránek Brother Solutions Center (<http://solutions.brother.com/>). Pokud se připojení nezdaří, viz Odstraň[ování problém](#page-20-3)ů >> strana 18.

<span id="page-20-0"></span>**3**

# <span id="page-20-3"></span>**Odstraňování problémů**

### <span id="page-20-1"></span>**Přehled**

Tato část popisuje řešení obvyklých potíží se sítí, které by se mohly vyskytnout během užívání zařízení Brother. Pokud po přečtení této kapitoly nebudete schopni vyřešit svůj problém, navštivte stránky Brother Solutions Center na adrese<http://solutions.brother.com/>a klepněte na **Návody** na stránce vašeho modelu, kde můžete stáhnout ostatní příručky.

#### <span id="page-20-2"></span>**Zjištění problému**

<span id="page-20-5"></span>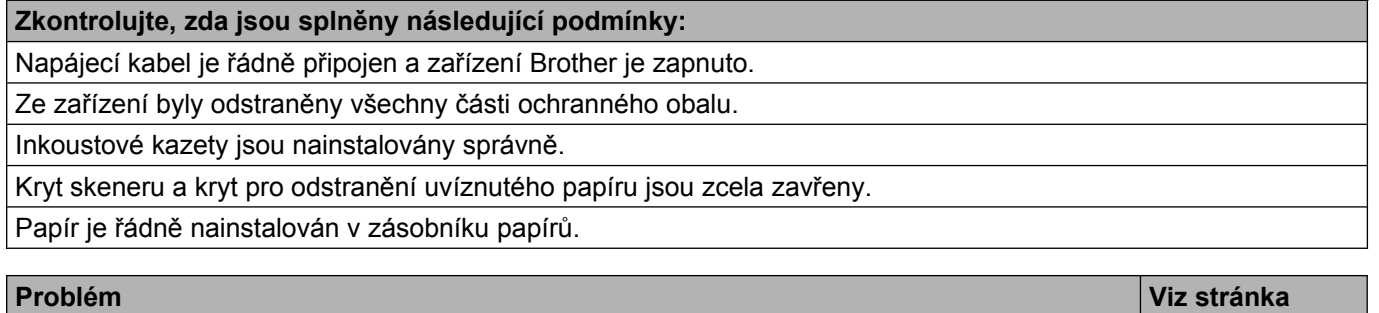

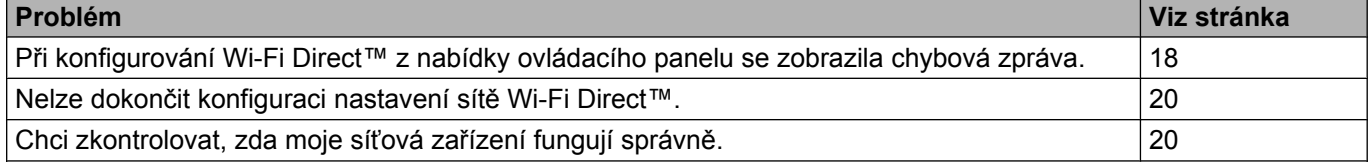

#### <span id="page-20-4"></span>**Při konfigurování Wi-Fi Direct™ z nabídky ovládacího panelu se zobrazila chybová zpráva**

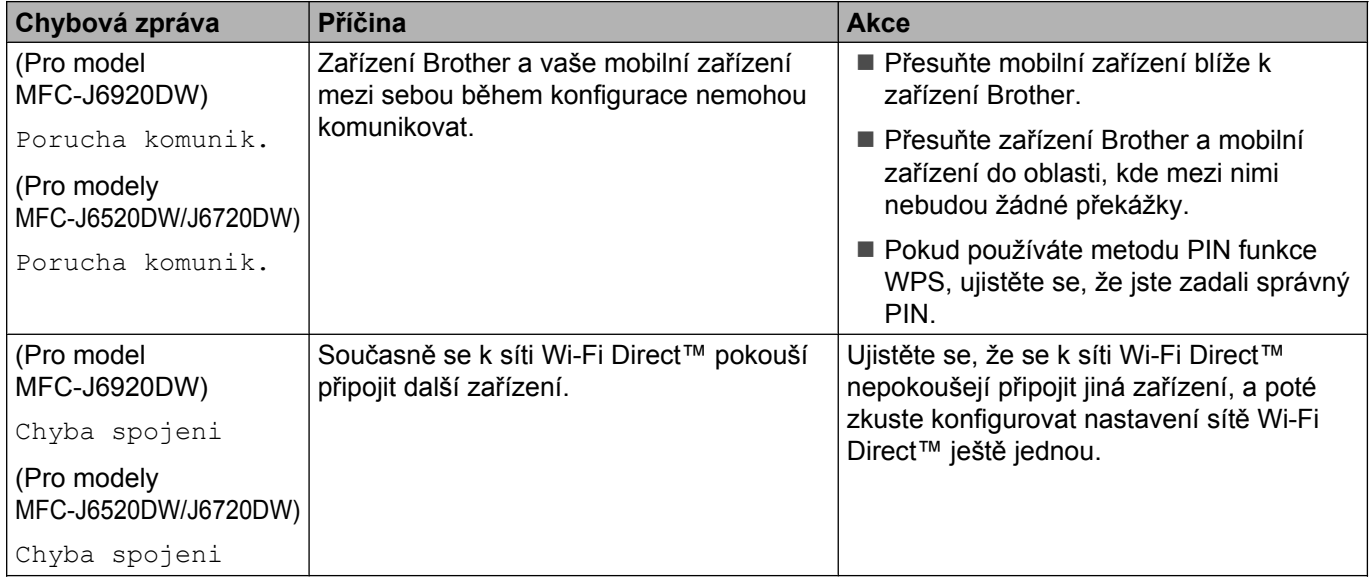

#### **Při konfigurování Wi-Fi Direct™ z nabídky ovládacího panelu se zobrazila chybová zpráva (Pokračování)**

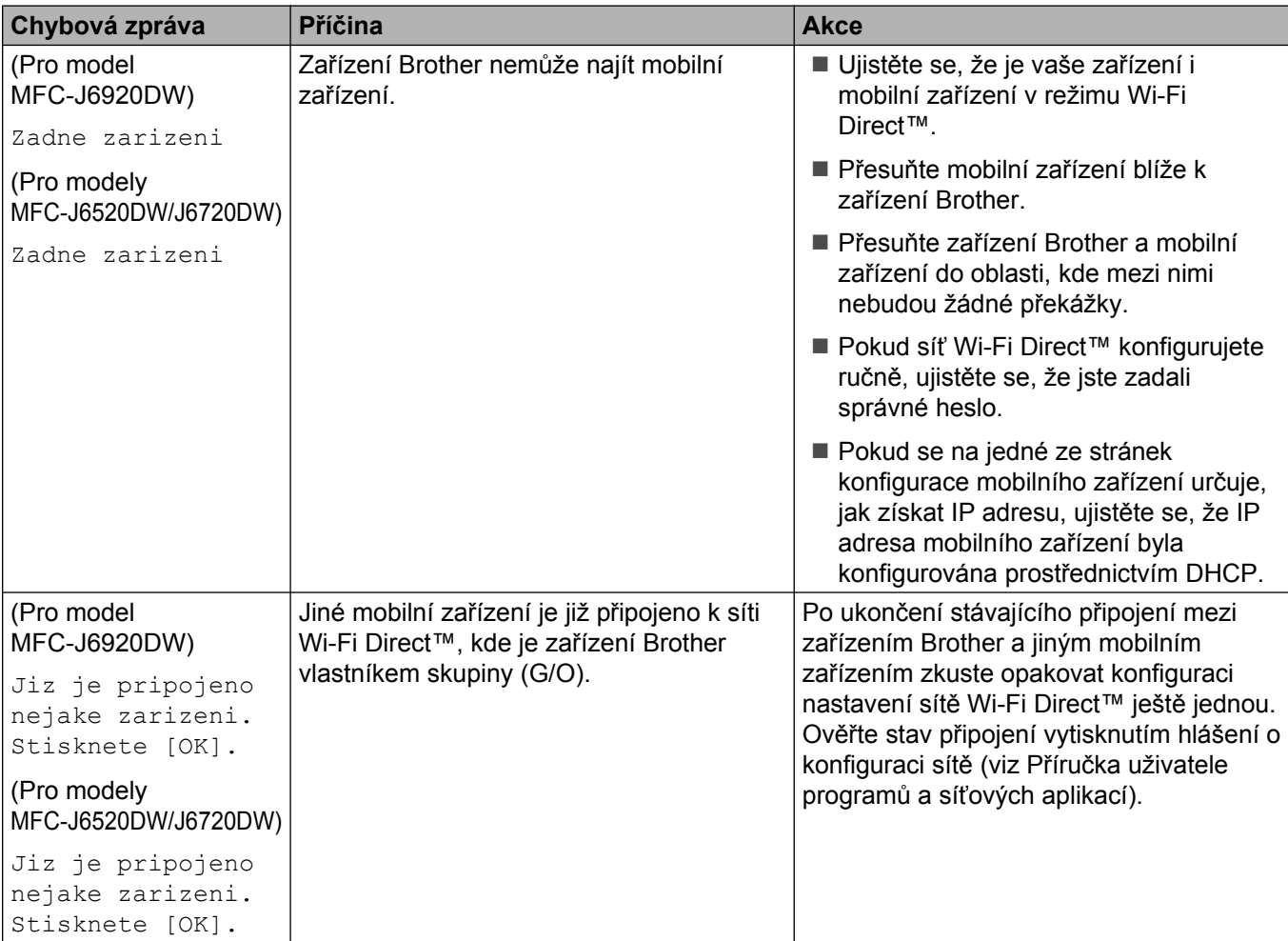

#### <span id="page-22-0"></span>**Nelze dokončit konfiguraci nastavení sítě Wi-Fi Direct™**

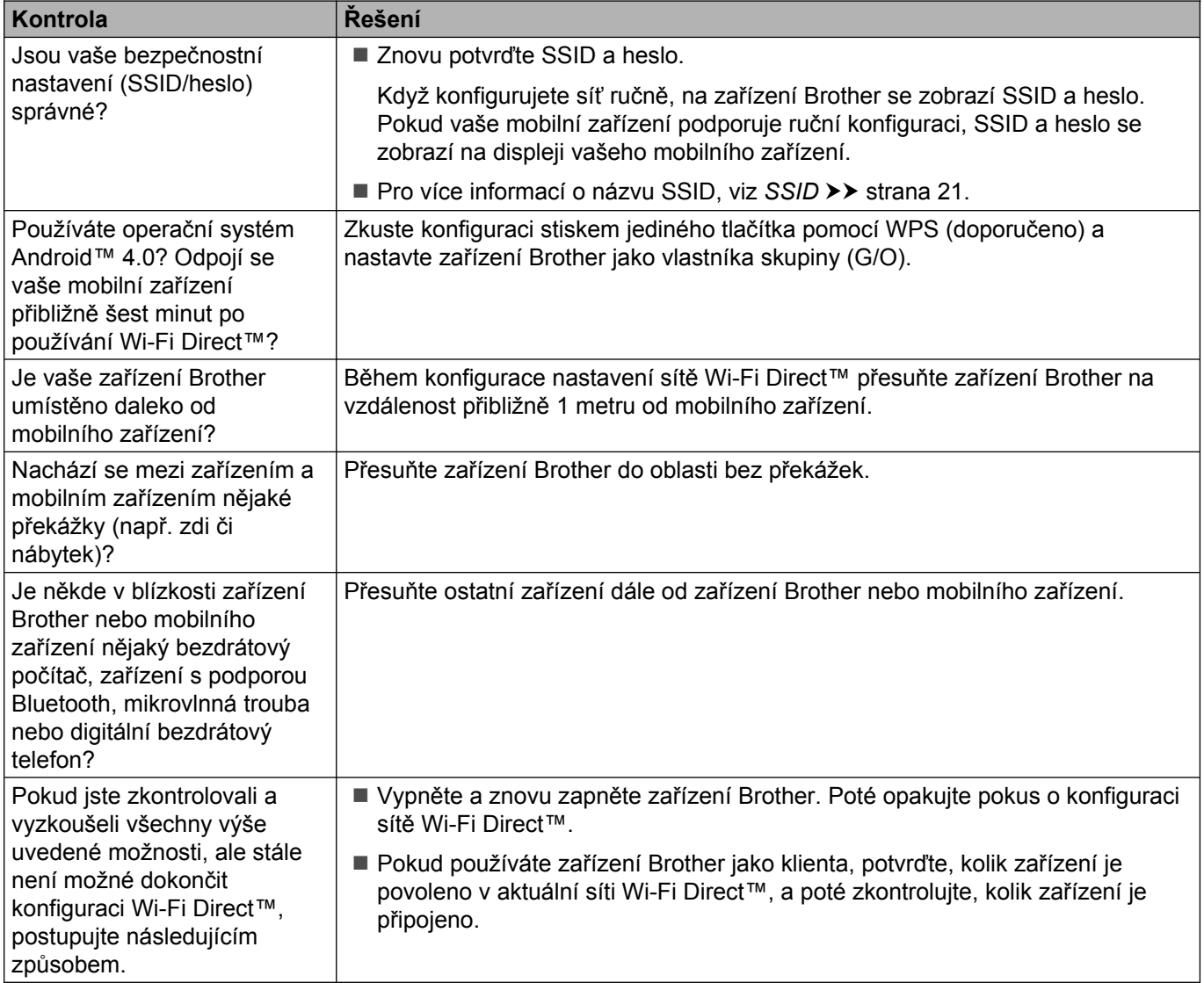

#### <span id="page-22-1"></span>**Chci zkontrolovat, zda moje síťová zařízení fungují správně**

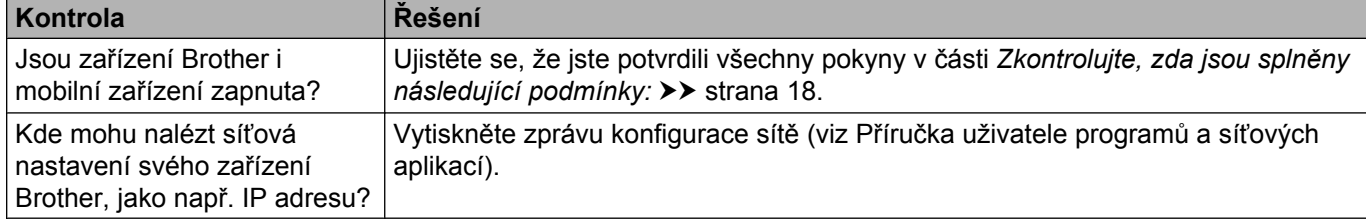

<span id="page-23-0"></span>**4 Glosář**

# <span id="page-23-1"></span>**Síťové pojmy Wi-Fi Direct™**

#### <span id="page-23-2"></span>**Vlastník skupiny (G/O)**

Pokud vlastníka skupiny (G/O) nastavíte na Zap., slouží vaše zařízení Brother během konfigurace sítě Wi-Fi Direct™ jako přístupový bod. Vlastník skupiny (G/O) přiřazuje název SSID, heslo a IP adresu pro síť Wi-Fi Direct™. Výchozí nastavení je Vyp.

#### <span id="page-23-3"></span>**Informace o zařízení**

#### **Název zařízení**

Můžete zkontrolovat název zařízení Brother v prostředí sítě Wi-Fi Direct™. Název zařízení bude zobrazen jako MFC-XXXX nebo DCP-XXXX (kde XXXX je název vašeho modelu).

#### <span id="page-23-5"></span>**SSID**

V tomto poli je zobrazen aktuální název SSID sítě Wi-Fi Direct™. Na displeji se zobrazí až 32 znaků názvu SSID.

#### **IP Adresa**

Toto pole zobrazuje aktuální IP adresu zařízení přiřazenou vlastníkem skupiny (G/O).

#### <span id="page-23-4"></span>**Informace o stavu**

#### **Stav**

V tomto poli je zobrazen aktuální stav sítě Wi-Fi Direct™. Když je vaše zařízení vlastníkem skupiny (G/O), zobrazuje zprávu G/O aktivni (\*\*) (M/S aktivni (\*\*)) (kde \*\* je počet připojených klientů). Když je vaše zařízení klient, zobrazuje zprávu Klient aktivni. Pokud zařízení zobrazuje zprávu Vyp., je rozhraní Wi-Fi Direct™ vašeho zařízení zakázáno.

#### **Signál**

V tomto poli je zobrazena aktuální síla signálu sítě Wi-Fi Direct™.

#### **Kanál**

V tomto poli je zobrazen aktuální kanál sítě Wi-Fi Direct™.

#### **Rychlost**

V tomto poli je zobrazena aktuální rychlost sítě Wi-Fi Direct™.

Glosář

#### <span id="page-24-0"></span>**Povolit I/F**

Pokud chcete použít připojení k síti Wi-Fi Direct™, nastavte volbu I/F povoleno (I/F povolene) na Zap.

# <span id="page-25-0"></span>**Síťové pojmy a koncepty**

#### <span id="page-25-1"></span>**Síťové pojmy**

WPA2-PSK

Aktivuje předsdílený klíč Wi-Fi Protected Access® Pre-shared key (WPA-PSK/WPA2-PSK), který umožní bezdrátovému zařízení Brother spojení s přístupovými body pomocí TKIP pro WPA-PSK nebo AES pro WPA-PSK a WPA2-PSK (WPA-Personal).

■ AES

Standard AES (Advanced Encryption Standard) poskytuje silnější ochranu dat pomocí šifrování symetrickým klíčem a je účinným šifrovacím standardem s certifikátem Wi-Fi®.

WPA<sub>2</sub> s AES

Používá předsdílený klíč (PSK) o délce osmi nebo více znaků, maximálně však 63 znaků.

■ SSID

Každá bezdrátová síť má svůj vlastní jedinečný název sítě, kterému se technicky říká SSID (Service Set Identification). SSID je hodnota o délce 32 bajtů nebo méně a je přiřazena přístupovému bodu. Bezdrátová síťová zařízení, která chcete přidružit do bezdrátové sítě, musí být nastavena pro přístupový bod. Přístupový bod a bezdrátová síťová zařízení pravidelně odesílají bezdrátové pakety (nazývají se signály), které obsahují identifikátor SSID. Když vaše bezdrátové síťové zařízení přijme signál, můžete blízkou bezdrátovou síť identifikovat a připojit se k ní.

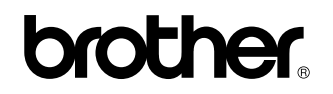

**Navštivte nás na webových stránkách <http://www.brother.com/>**

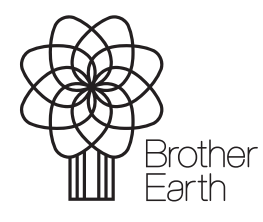

[www.brotherearth.com](http://www.brotherearth.com)